# SGREENTUNING

## **Anleitung:** Rechnungskauf über Klarna

Wenn du deine Wunschartikel in den Warenkorb gelegt hast, gehst du oben rechts auf den **Einkaufswagen**, dann öffnet sich auf der rechten Seite ein Seitenfenster in dem dein Einkauf zusammengefasst wird. Nun klickst du auf "WEITER ZUR KASSE", anschließend öffnet sich die "BESTELLUNG AB-**SCHLIEßEN"** Seite.

Hier musst du nun die **AGBs und die Widerrufsbelehrung mit zwei Haken bestätigen**. Anschließend kannst du dich mit deinen Login-Daten **anmelden**, falls du schon registriert bist oder ein **neues Nutzerkonto anlegen** oder als **Gast** fortfahren. Wenn du dies getan hast und somit deine Rechnungs- und Versandadressen ausgefüllt sind, wählst du deine **Zahlungsart**.

In der nachfolgenden Anleitung erklären wir dir den **Rechnungskauf über Klarna:**

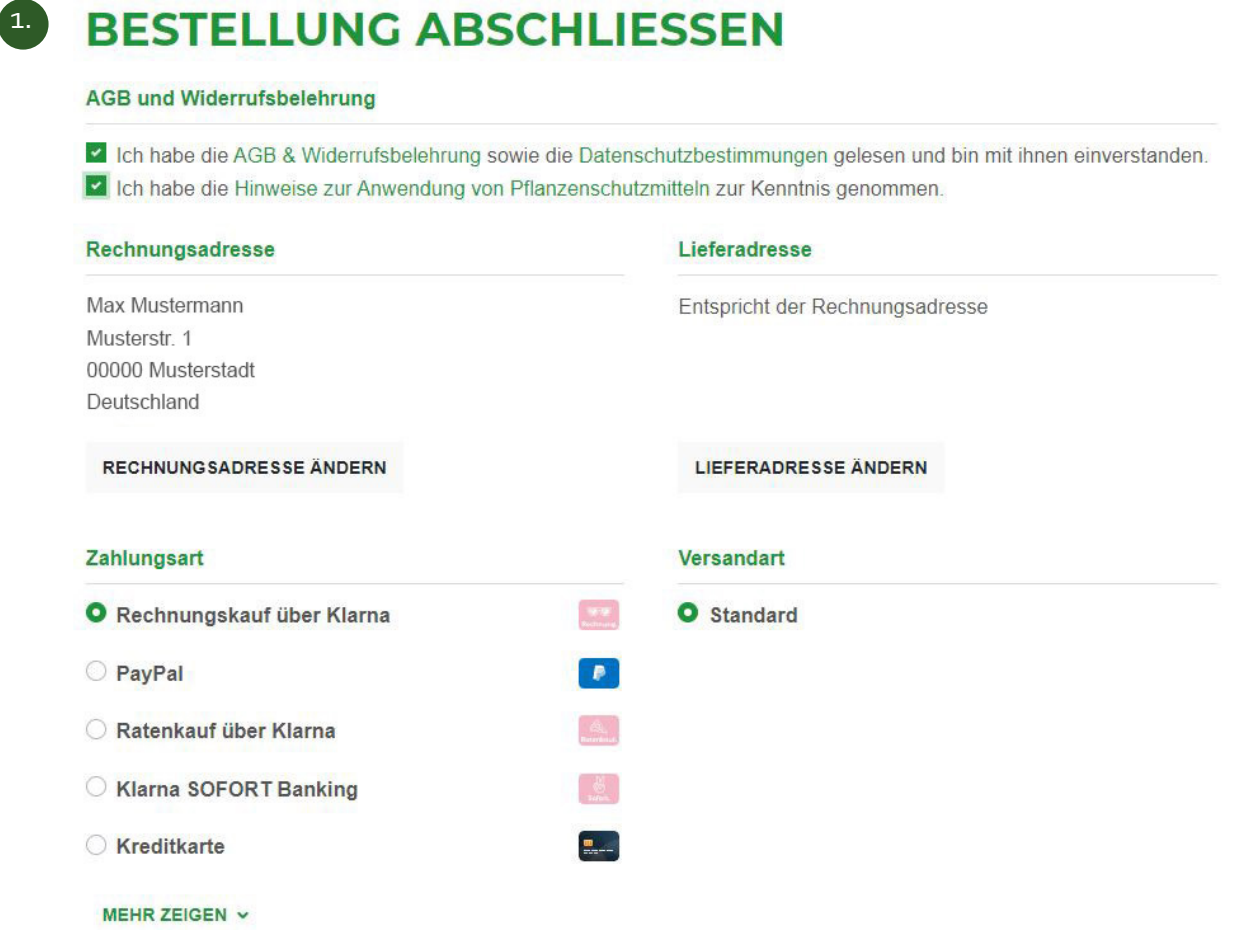

Bei Zahlungsart wählst du nun **Rechnungskauf über Klarna.**

#### 2. Zusätzliche Informationen

Möchtest du uns etwas über deine Bestellung mitteilen?

Kommentiere hier ...

#### **ZUSAMMENFASSUNG**

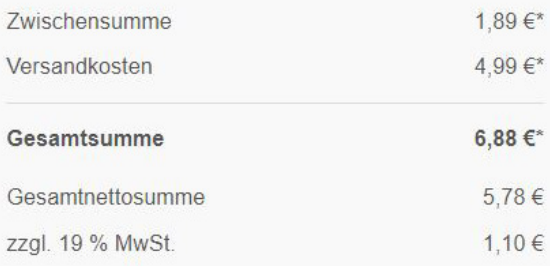

ZAHLUNGSPFLICHTIG BESTELLEN

### Nun **scrollst du runter** und klickst auf "ZAHLUNGSPFLICHTIG BESTELLEN".

Anschließend wirst du auf die nachfolgende Seite weitergeleitet.

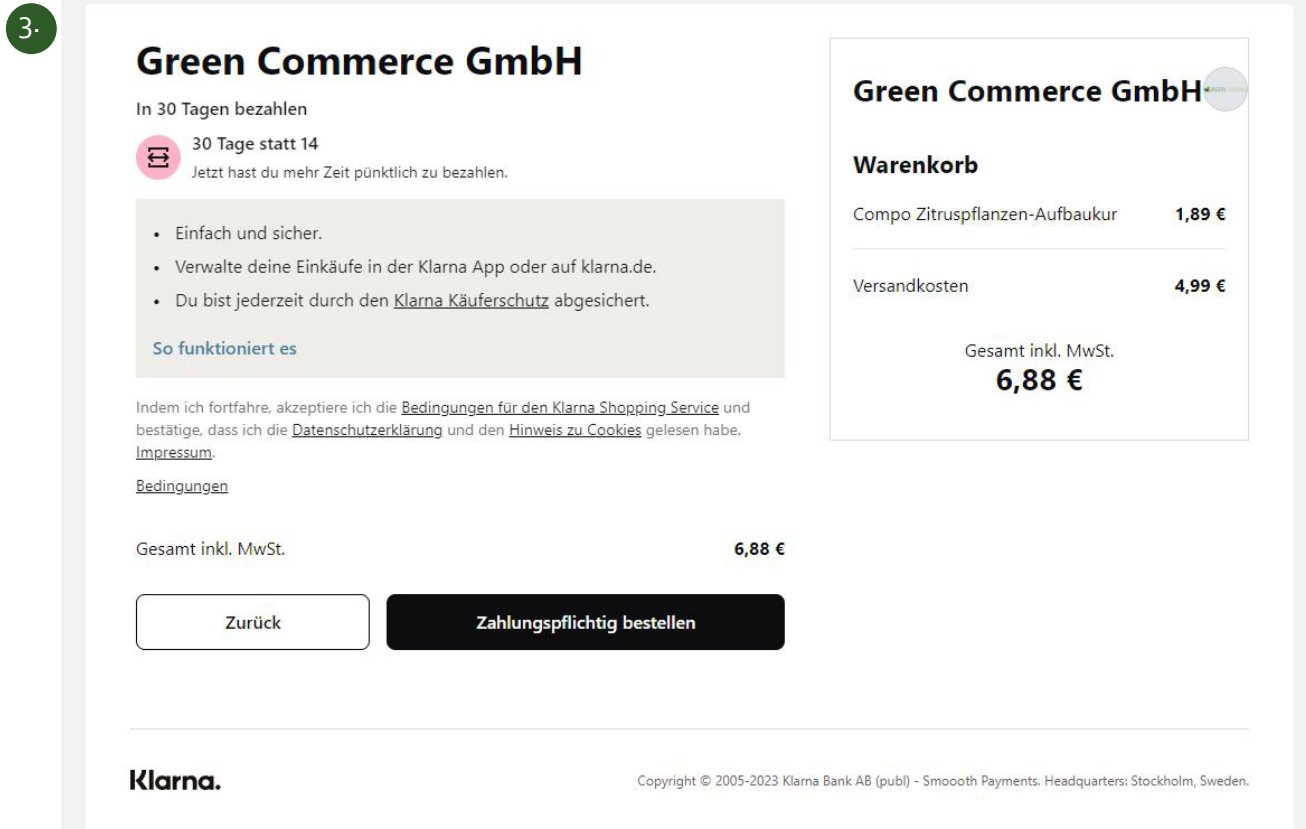

Hier fasst Klarna deine Bestllung nocheinmal zusammen und zeigt dir das Zahlungsziel. Um fortzufahren klickst du nun auf "Zahlungspflichtig bestellen"

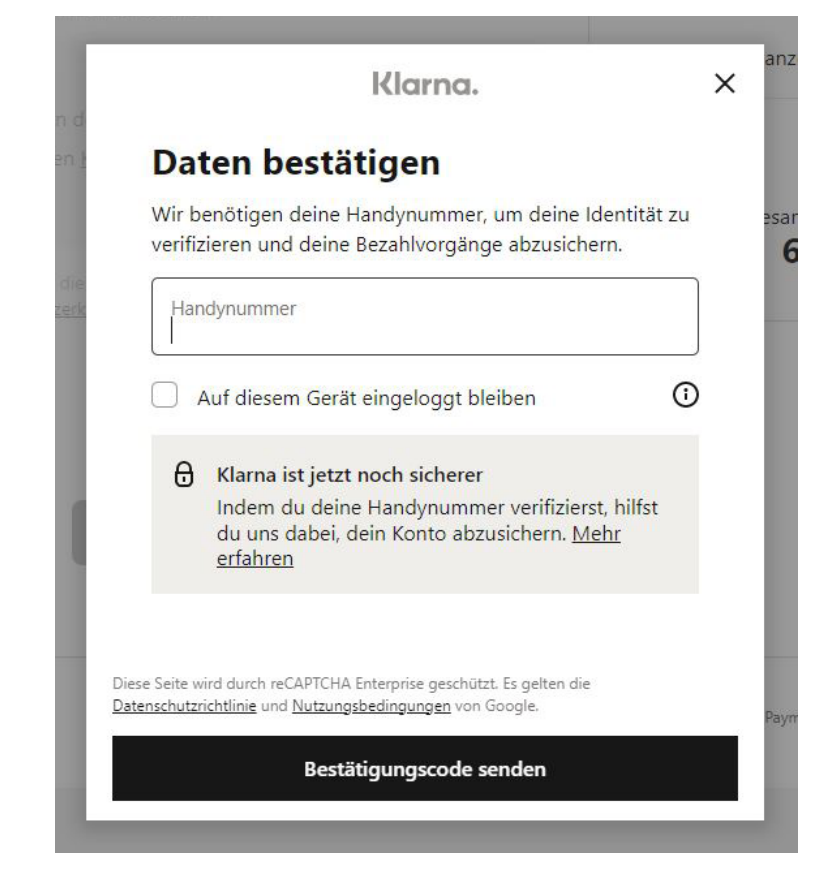

.<br>4.

5.

Klarna leitet dich auf die folgende Seite weiter, hier musst du zur Bestätigung deiner Identität deine **E-Mail-Adresse** oder **Handynummer** eintragen. Es kann auch sein, falls du Klarna noch nicht genutzt hast, dass dein Geburtsdatum abgefragt wird, um deine Geschäftsfähigkeit zu überprüfen.

Wenn du die geforderten Daten eingetragen hast klickst du auf "Bestätigungscode senden".

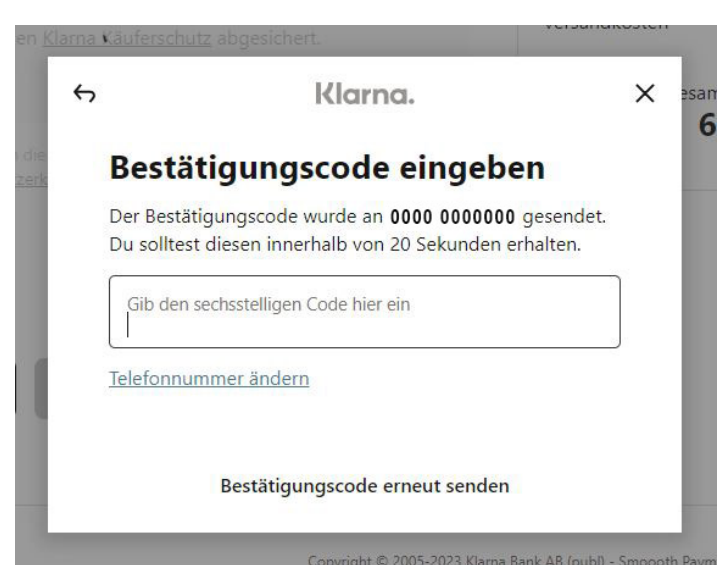

Anschließend öffnet sich ein Fenster in dem du den **Bestätigungscode** den du per E-Mail oder als SMS erhalten hast **eingeben** musst.

Sobald der richtige Code eingegeben ist wirst du weitergeleitet.

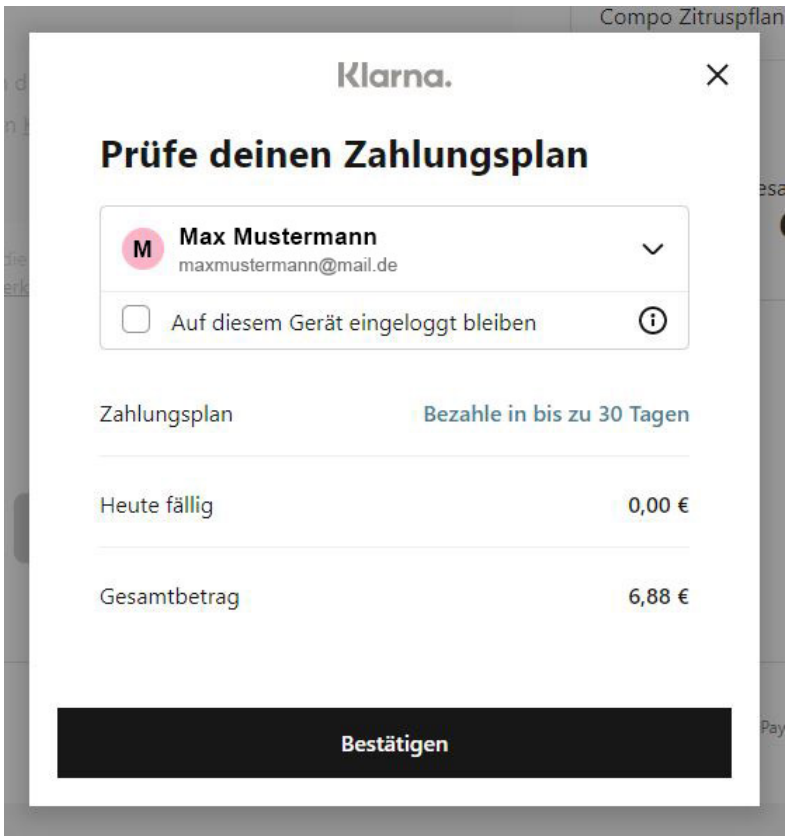

Auf dieser Seite wird dein Zahlungsplan zusammengefasst. Indem du auf "Bestätigen", klickst **schließst du deinen Kauf bei Greentuning ab.**

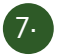

 $6.$ 

## **VIELEN DANK FÜR DEINE BESTELLUNG BEI GREENTUNING!**

#### Ihre Bestellnummer: 00000

Bestellbestätigungs-E-Mail wurde verschickt.

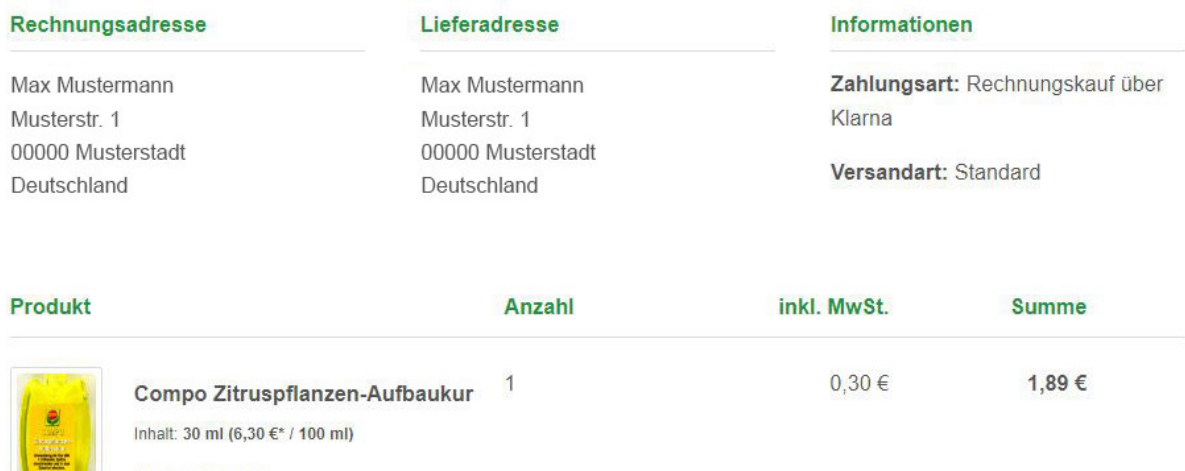

Als letztes wirst du auf auf eine Seite weitergeleitet auf der deine Bestellung nocheinmal final zusammengefasst wird. **Jetzt heißt es zurücklehnen und auf dein Paket warten.**